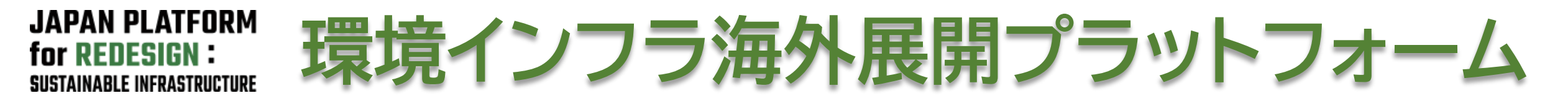

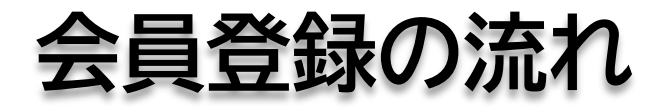

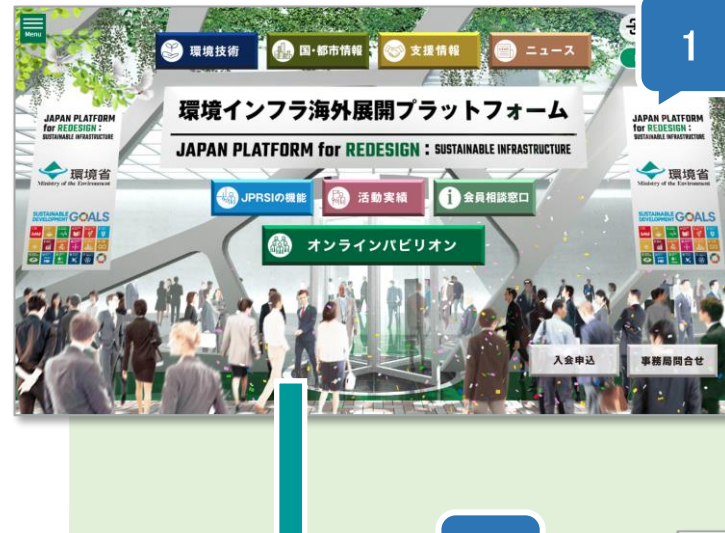

- 1. JPRSIウェブサイトにアクセスし入会申込ボタンをクリックします。 <https://www.jprsi.go.jp/>
- 2. 「会員登録」ページよりメールアドレスを入力して送信ください。
- 3. 届いたメールの本文に記載のURLをクリックし入力フォームを開きます。
- 4. 規約をダウンロードして確認し、賛同いただける場合はフォームに記入して送信く ださい。
- 5. 事務局から登録完了のご連絡をお送りいたします。 (あわせてオンラインパビリオンのID,パスワードをお知らせします。)

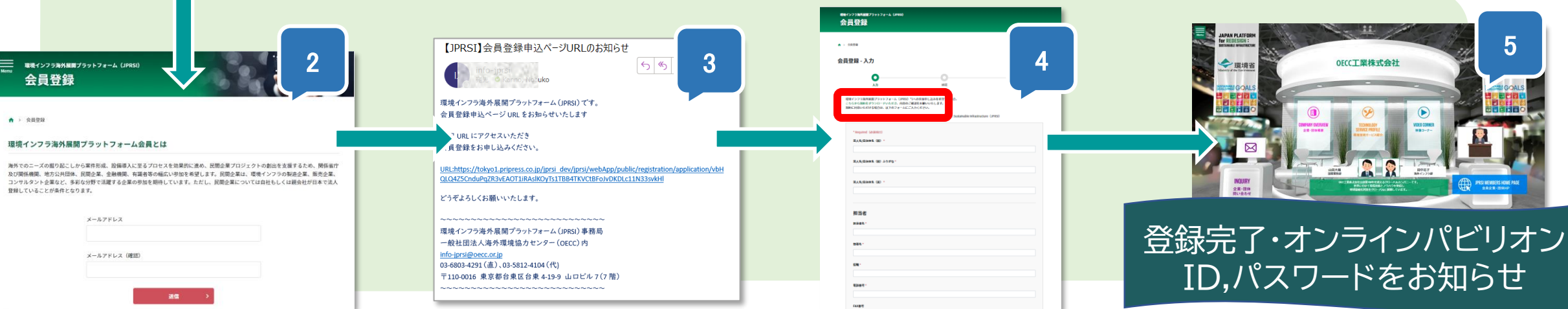

**情報のご登録手順イメージ** 会員登録完了メール を受け取られましたら、オンラ

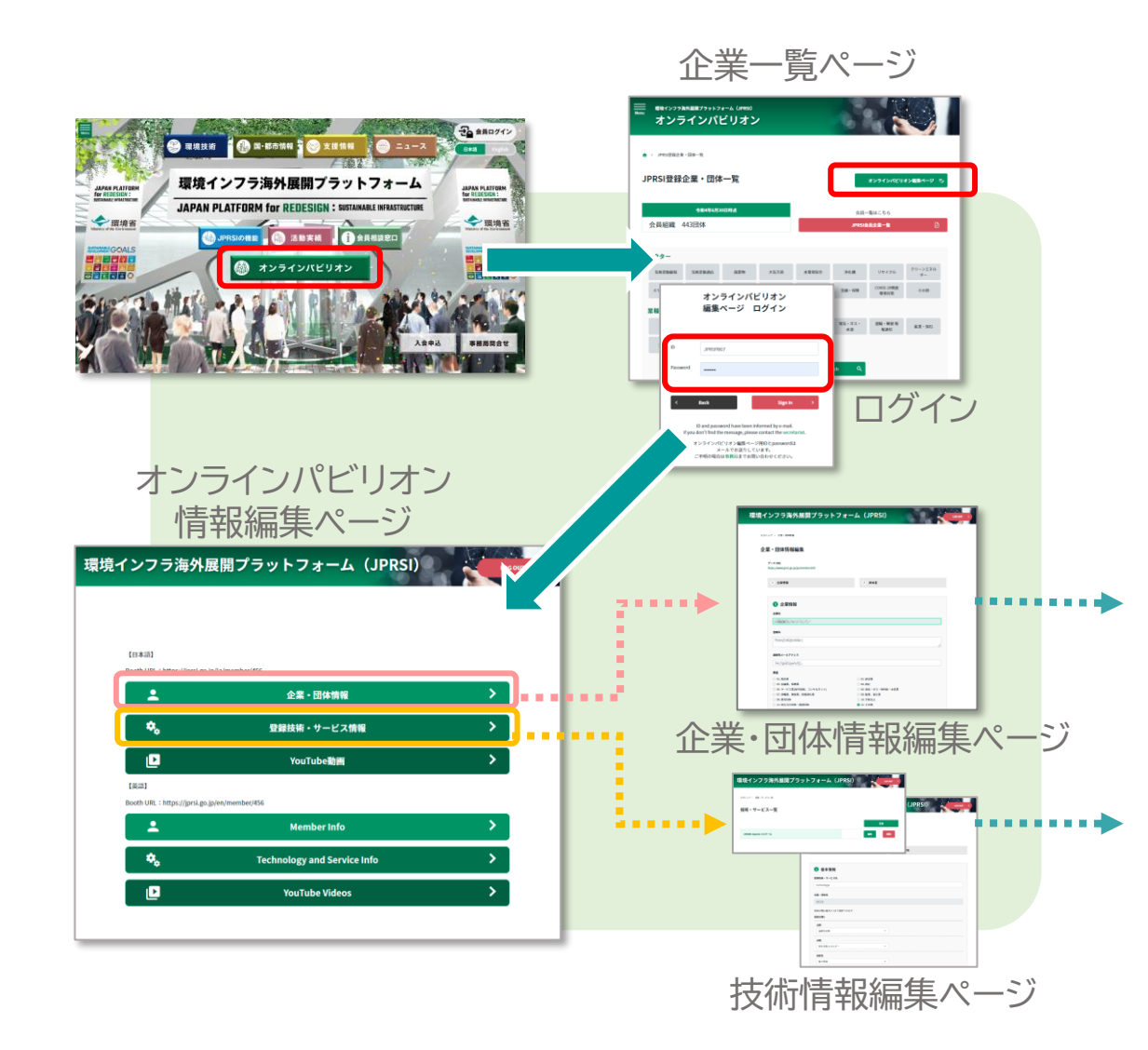

インパビリオン編集ページにアクセスし、企業・団体情報、技術 情報を入力ください。

ご登録いただいた技術・サービス情報は、オンラインパビリオン からアクセスできるだけでなく、自動的に技術データベースに も登録され、**JPRSI技術リスト**ページからの検索が可能となり ます。

## 登録情報の内容・手順は、ご入会完了時にお送りする メールにてご案内いたします。

## オンラインパビリオン

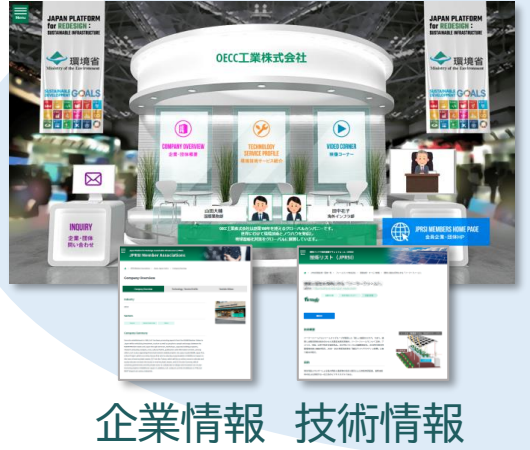

## JPRSI技術リスト

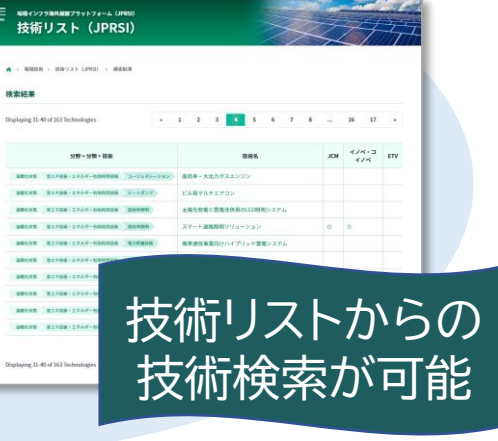

オンラインパビリオンは、会員の皆さまがJPRSIウェブサイト内に個別ページ(仮想展示ブース) を持ち、自社の取組や、技術・サービスの情報をご紹介いただくことができるページです。

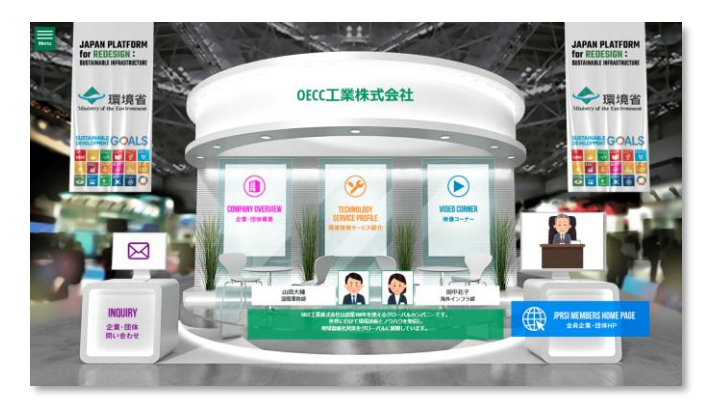

## ご不明な点は事務局までご連絡ください 環境インフラ海外展開プラットフォーム(**JPRSI**)事務局 [info-jprsi@oecc.or.jp](mailto:info-jprsi@oecc.or.jp)